# Инструкция пользователя (Быстрая настройка) P2P артикул DE-WWI-A1080 видеоняня

# WiFi/LAN (часы настольные, волна).

Спасибо за совершённую покупку в нашем магазине.

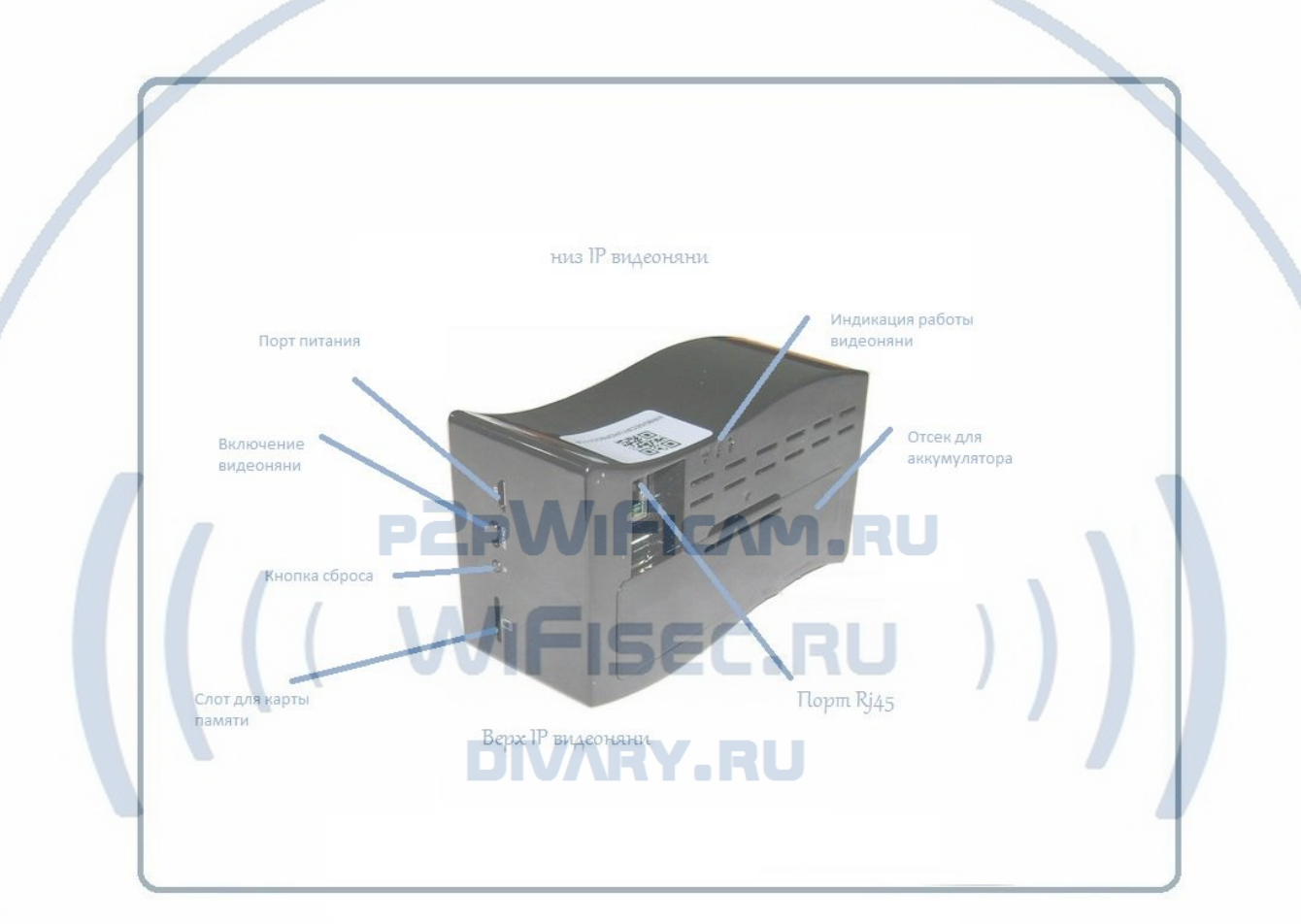

Распаковываем оборудование.

#### Установка карты памяти

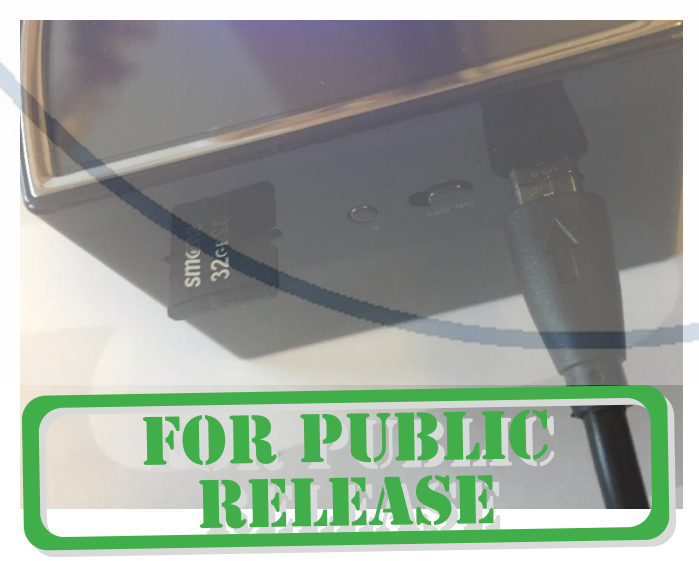

Карта памяти вставляется при выключенном оборудовании!

#### Вариант 1 (карта памяти БУ)

Перед установкой карты памяти, необходимо отформатировать ее на ПК стандартным способом файловая система FAT32. Затем вставить ее в слот TF до щелчка.

## С т р а н и ц а 1 | 15

#### Вариант 2 (карта новая)

Вставляйте в слот TF до щелчка.

# Подготовка аккумулятора к работе.

Откройте отсек для аккумулятора.

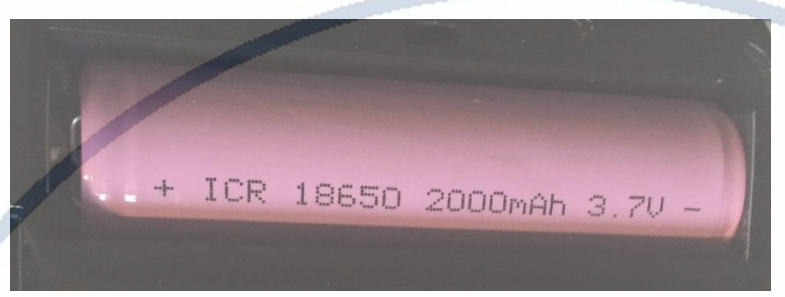

Извлеките пластиковую прокладку. Закройте отсек.

#### Подключаем питание к изделию.

Соедините кабель питания с Блоком питания и изделием. Включите напряжение 220В, 50Гц.

#### *Примечание*

В месте установки устройства должен быть устойчивый сигнал WiFi вашей локальной сети.

### Включение и настройка

Подготовка – установка софта на мобильное устройство.

Вам нужно приложение Camwf или как \*альтернативный софт Nanotrix установить на смартфон. Где его взять?

Мобильный клиент Camwf или Nanotrix

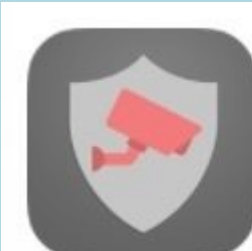

Nanotrix Yu hao

Nanotrix является ПОСТОЯННЫМ бесплатный

 $\star \star \star \star$  *BECIUTATHO* 

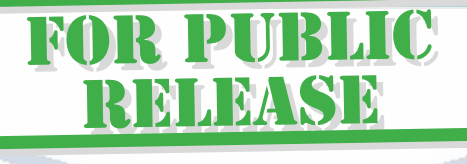

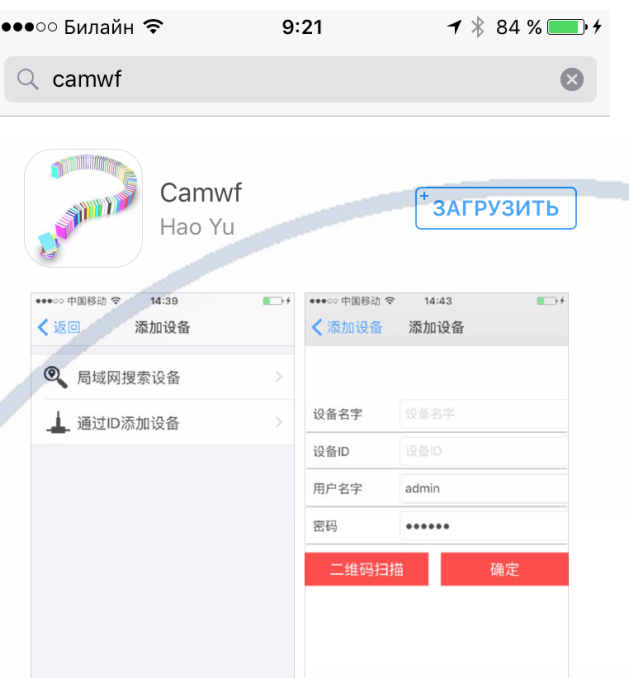

Для Android смартфонов, пожалуйста найдите поиском в Google Play: Camwf и загрузите APP.

Для iPhone, пожалуйста найдите приложение в App Store: Camwf скачайте и установите APP.

WIFISEC.RU )

# **ВАРИАНТ 1**

Первый запуск.

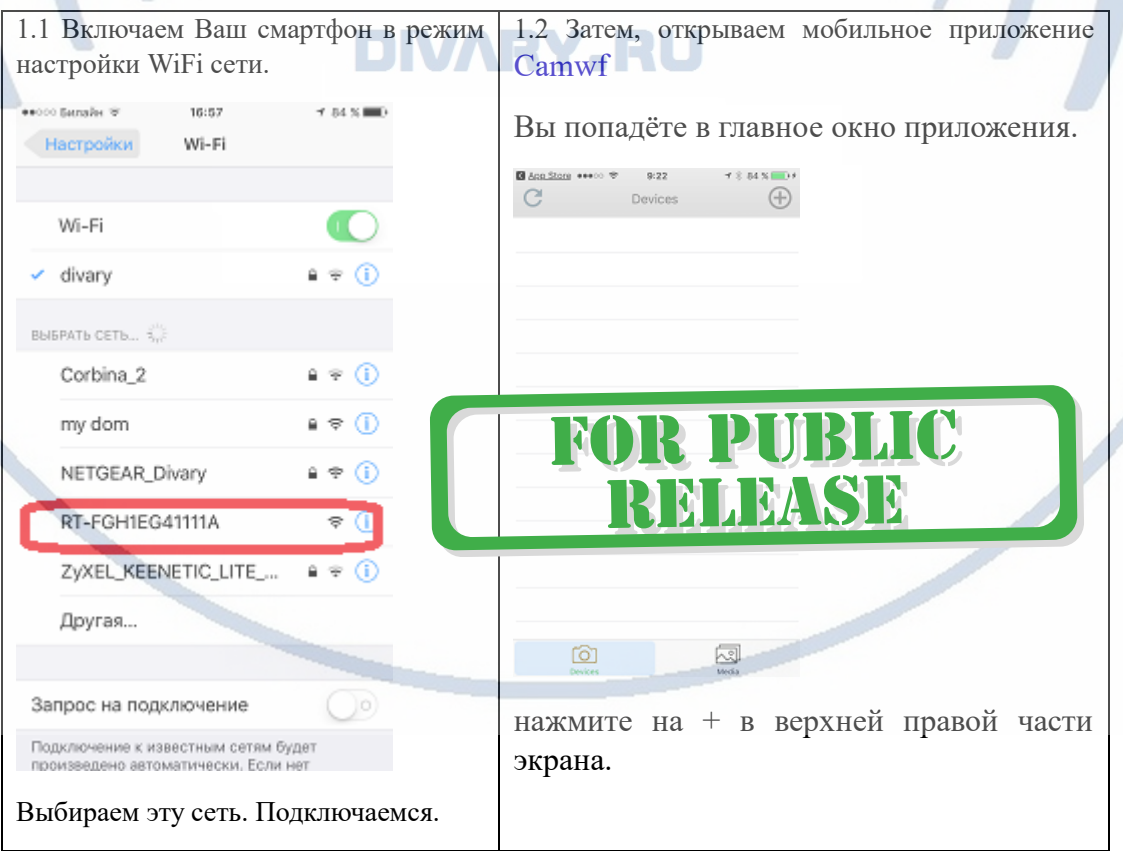

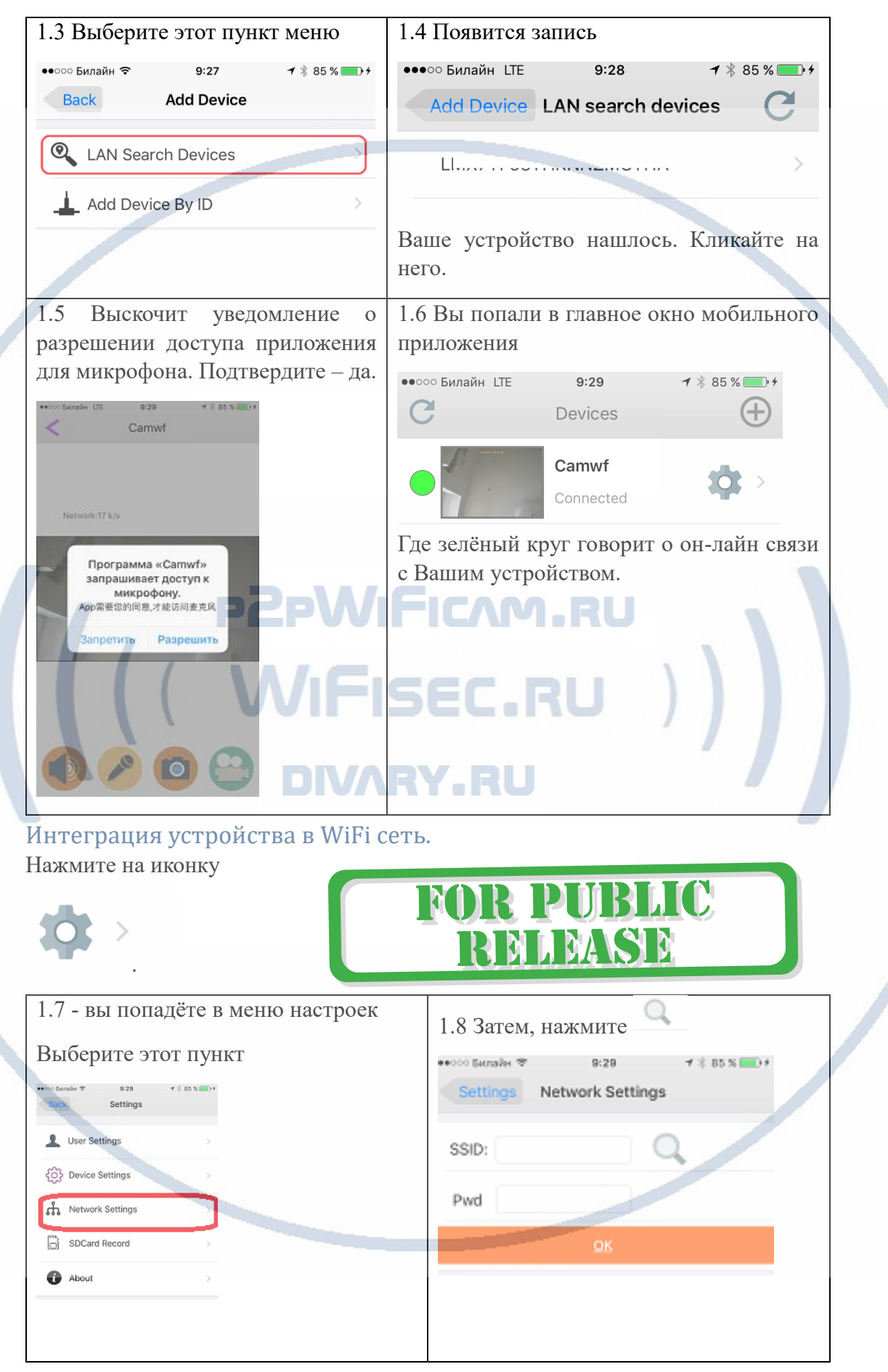

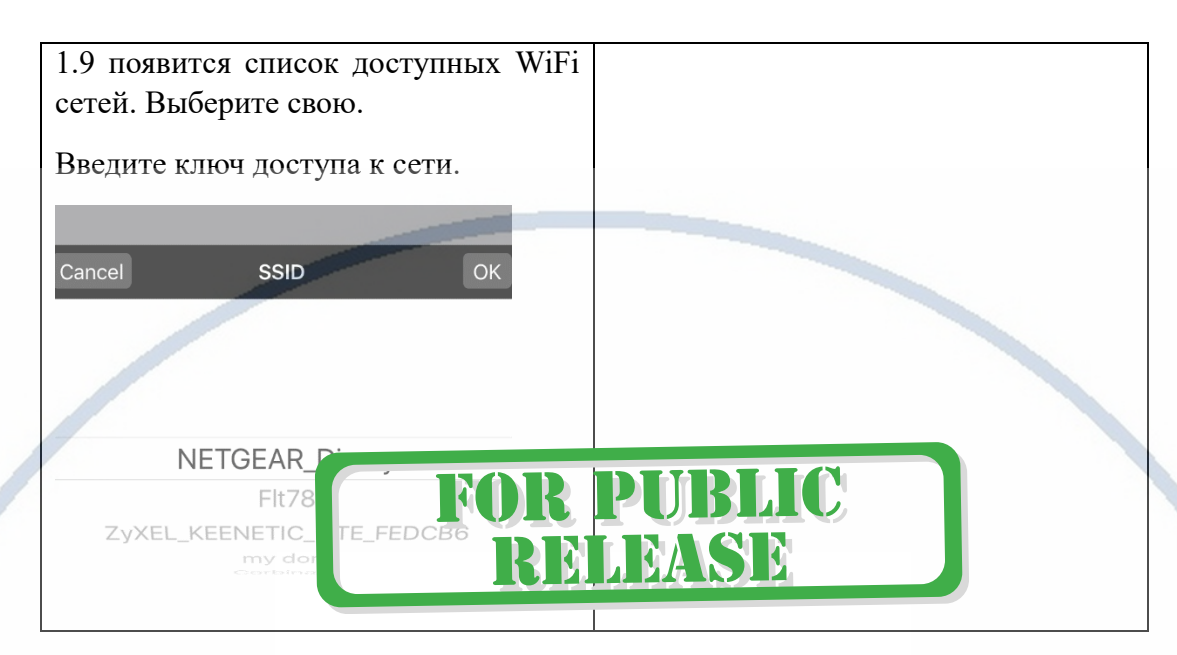

**Настройка устройства для работы в Вашей локальной WiFi сети завершена.**

# **ВРИАНТ 2**

Подключите кабель связи пач-корд (в комплект не входит) с разъёму LAN на видеоняне и соедините его с свободным гнездом на Вашем роутере/коммутаторе.

Запустите мобильное приложение Camwf и повторите се действия, которые описаны в ВАРИАНТЕ 1.

Отключите сетевой кабель.

Настройки сделаны. Ваша видеоняня интегрирована в WiFi сеть.

После перезагрузки, изделие отключит свою частную WiFi сеть и подключится к вашей WiFi сети. Если ваше мобильное изделие не подключилось автоматически к вашей локальной WiFi сети, то Вам следует зайти в настройки Вашей локальной сети и подключить Ваш мобильный девайс (смартфон/планшет) к локальной WiFi сети.

 $\mathcal{L}_\text{max}$  and the contract of the contract of the contract of the contract of the contract of the contract of

Откройте мобильное приложение Camwf

В списке устройств появится Ваше. Подождите авторизации.

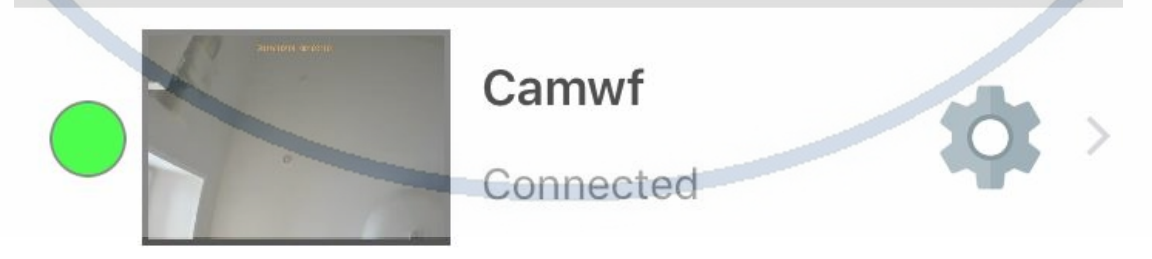

Ваше устройство работает в штатном режиме по сервису p2p и доступно к просмотру по сети интернет.

# Давайте рассмотрим основные настройки софта Camwf

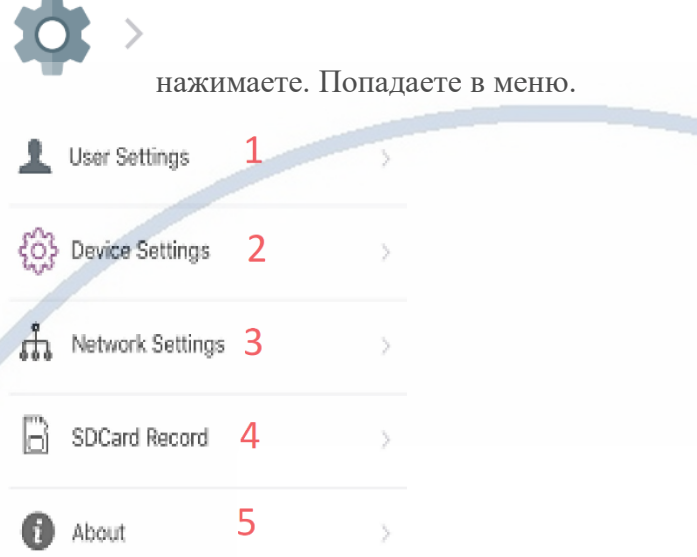

1. Настройки пользователя. Смена пароля доступа к устройству. Смена имени устройства.

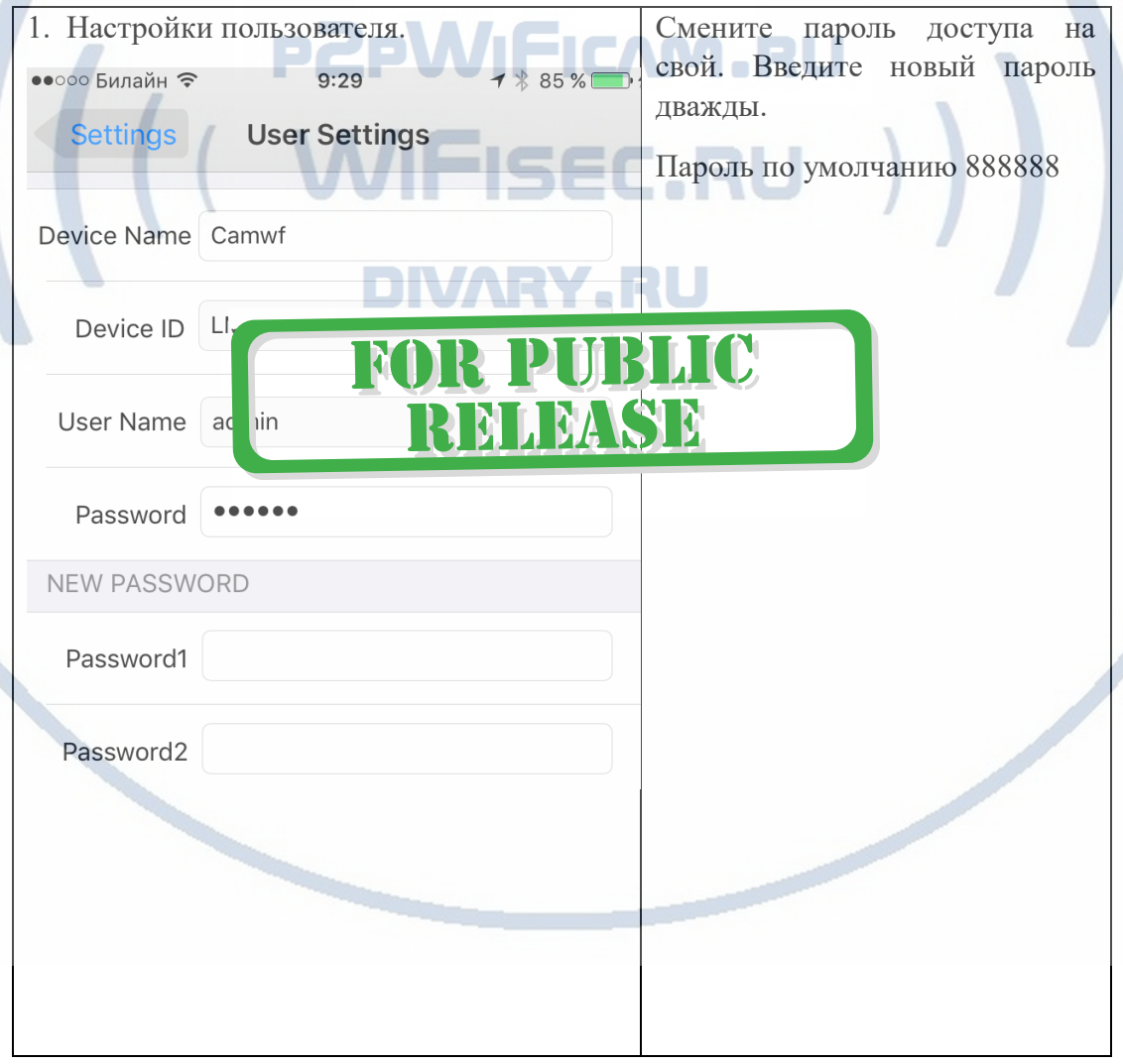

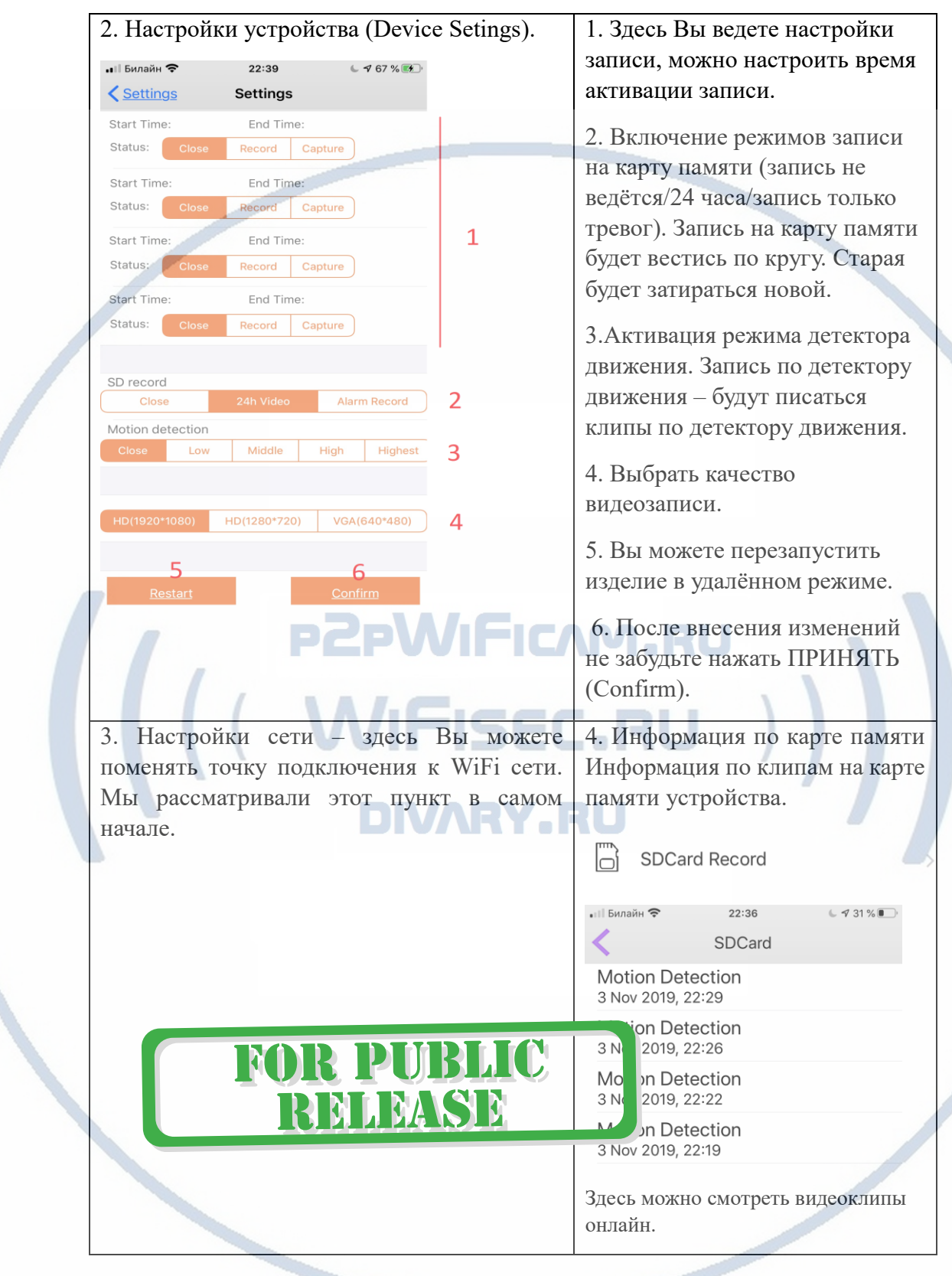

Как сохранить клип? Запускаете просмотр и нажимаете кнопку запись.

Все записанные клипы хранятся в мобильном устройстве в закладке

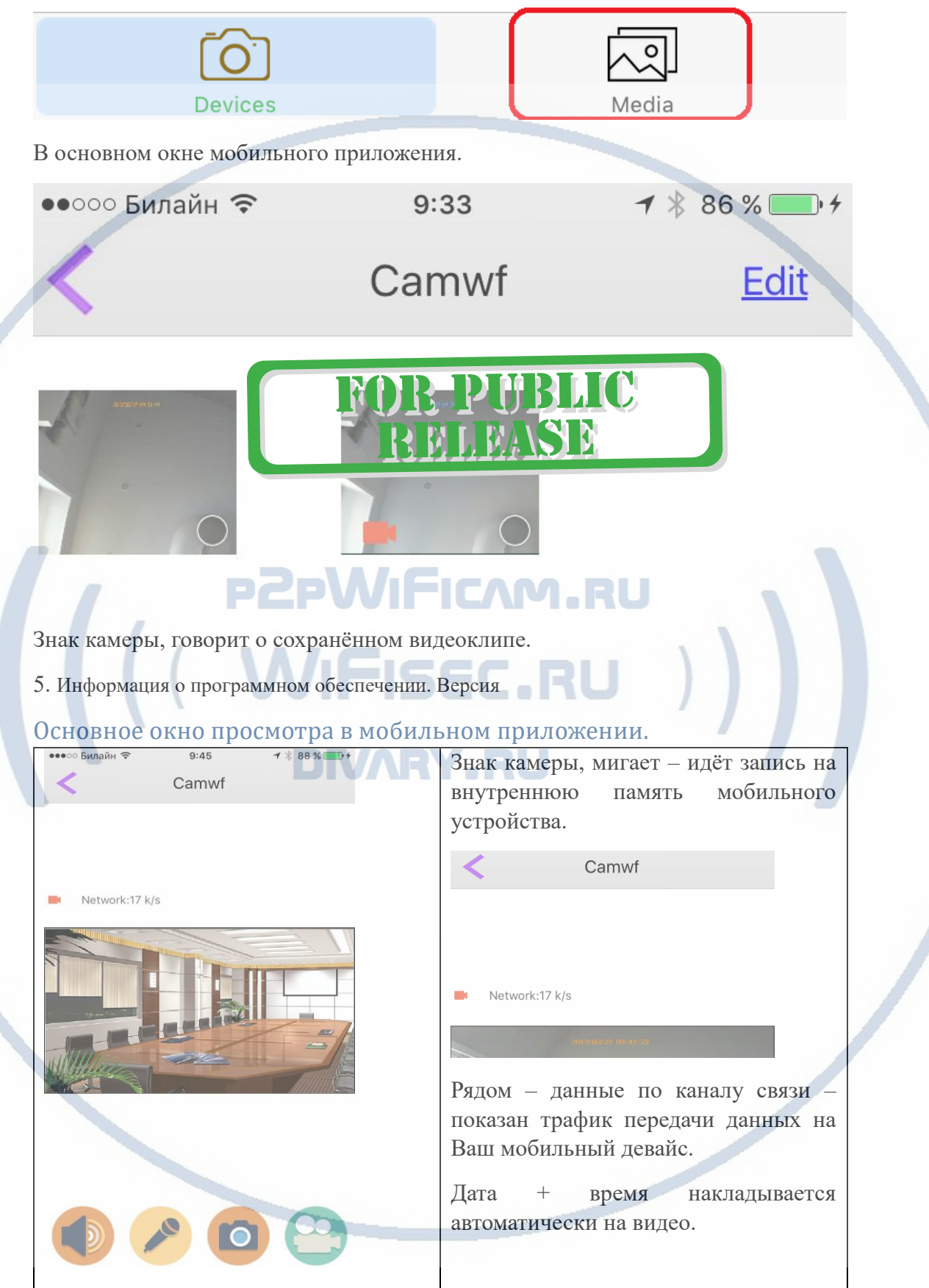

#### Нижняя часть экрана

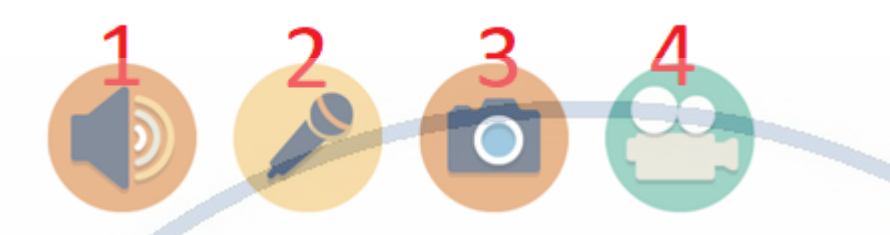

1. Активация микрофона видеоняни (слушаем трансляцию звука). Иконка становится чёрным цветом. Вы слышите, что происходит в зоне установки видеоняни.

2. Микрофон – интерком связь. Нажимаете и говорите, Вас слышат в месте установки видеоняни.

3. Сделать снимок экрана. Снимок сохраняется в папке на мобильном устройстве.

4. Включить локальную запись на мобильном устройстве.

### Настройка текущего времени

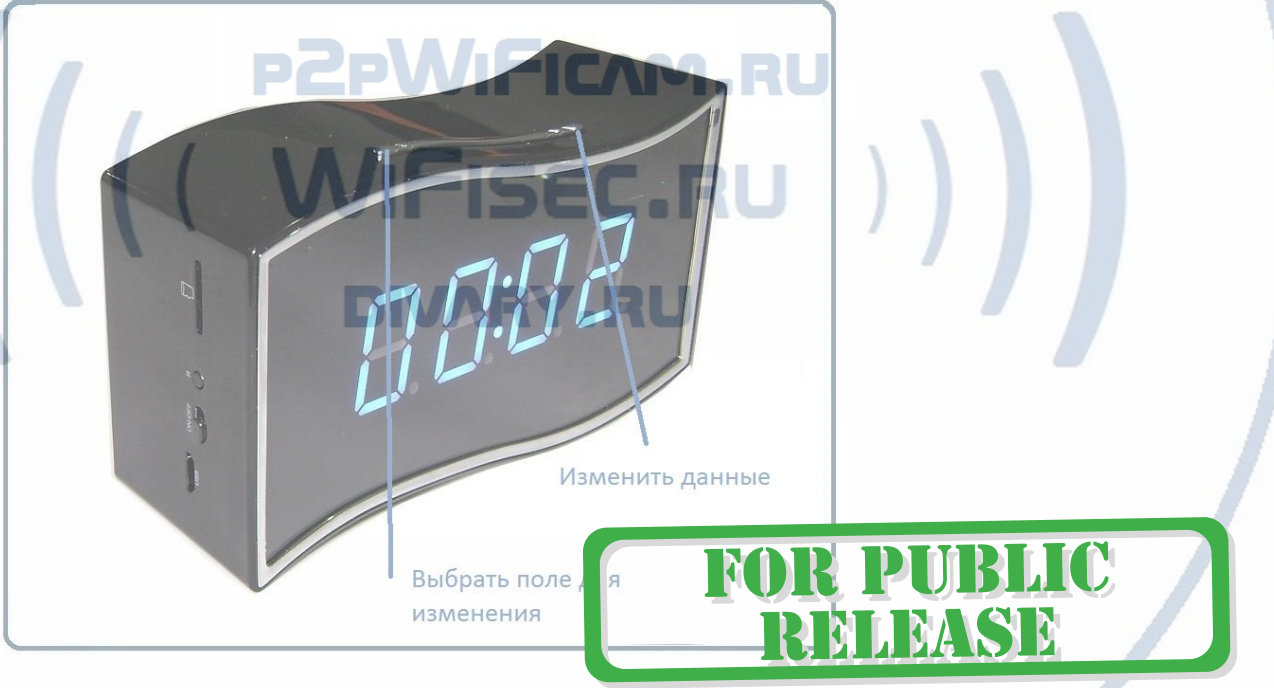

Нажмите верхнюю кнопку – выбираете формат отображения 12/24

Нижняя кнопка – нажмите - Будет мигать поле, которое можно изменить. Повторное нажатие меняет поле для изменения значений. Кнопка 1 меняет значения всегда в +.

#### Настройки через ВЕБ интерфейс

После интеграции в локальную сеть, Ваше устройство получит IP адрес.

Как узнать IP адрес устройства?

Необходимо скачать на свой ПК софт

Сканирование IP адресов в Вашей сети (wnetwatcher setup.zip, файл 316 кб), скачать [ЗДЕСЬ](https://yadi.sk/d/ubgBSxlsnwyy8).

#### Запустите приложение wnetwatcher

#### Найдите IP адрес от этого производителя

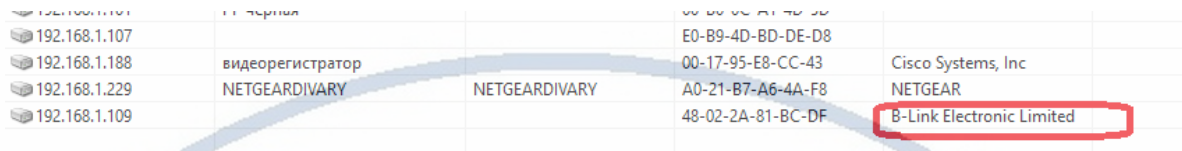

Скопируйте IP адрес и вставьте в поисковую строку браузера IE

Вам будет предложено выбрать язык – выберите Русский

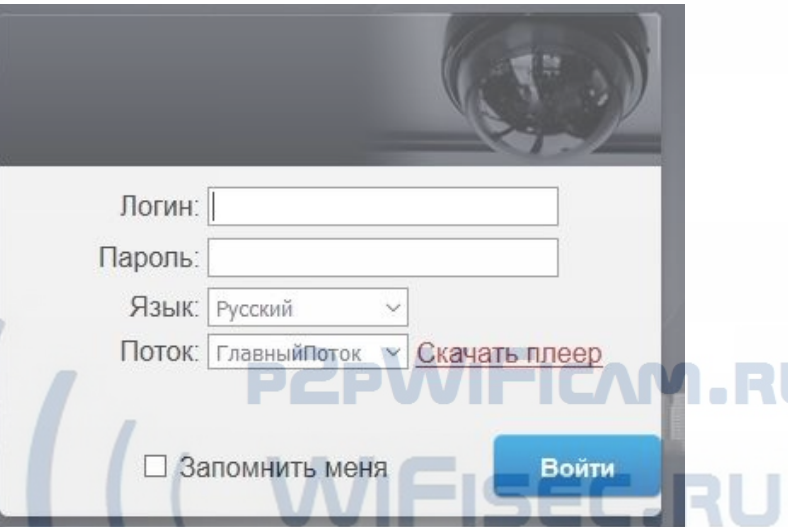

И скачайте себе плеер (плагин) для просмотра он-лайн видеоняни по локальной сети. DIVAEYAEU

Запустите установочный файл плеера.

Перезагрузите страничку IE.

Авторизация в ВЕБ приложении Логин admin

Пароль

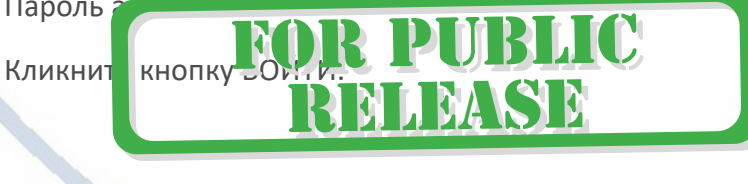

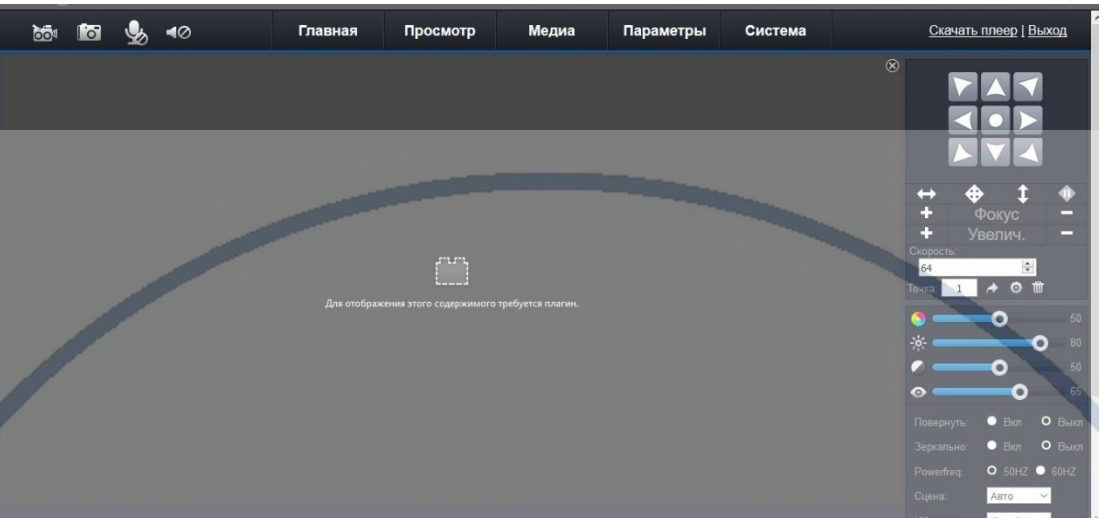

В этом приложении можно производить настройки видеоняни.

Производить настройки записи на локальный диск ПК.

Настройки детектора движения;

Настройки тревожных сообщений;

Настройки локальной сети; **WIFICAM.RU** 

Настройки WiFi сети;

Просмотр и скачивание файлов с карты памяти; И многое другое.

TIMA

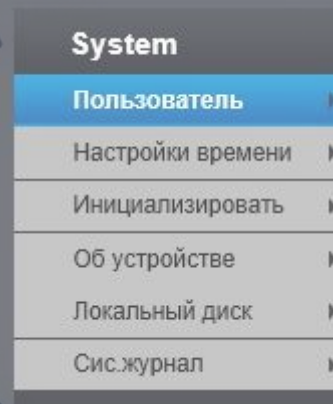

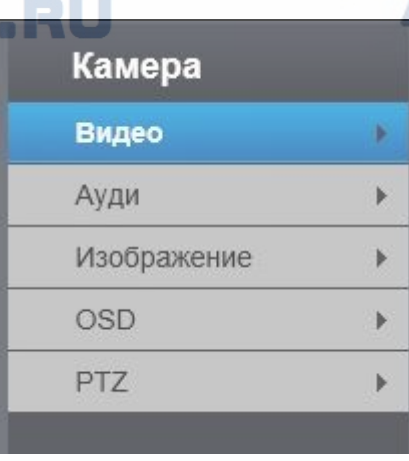

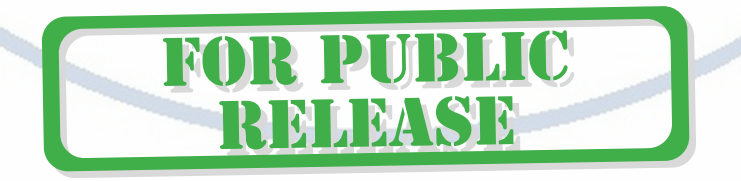

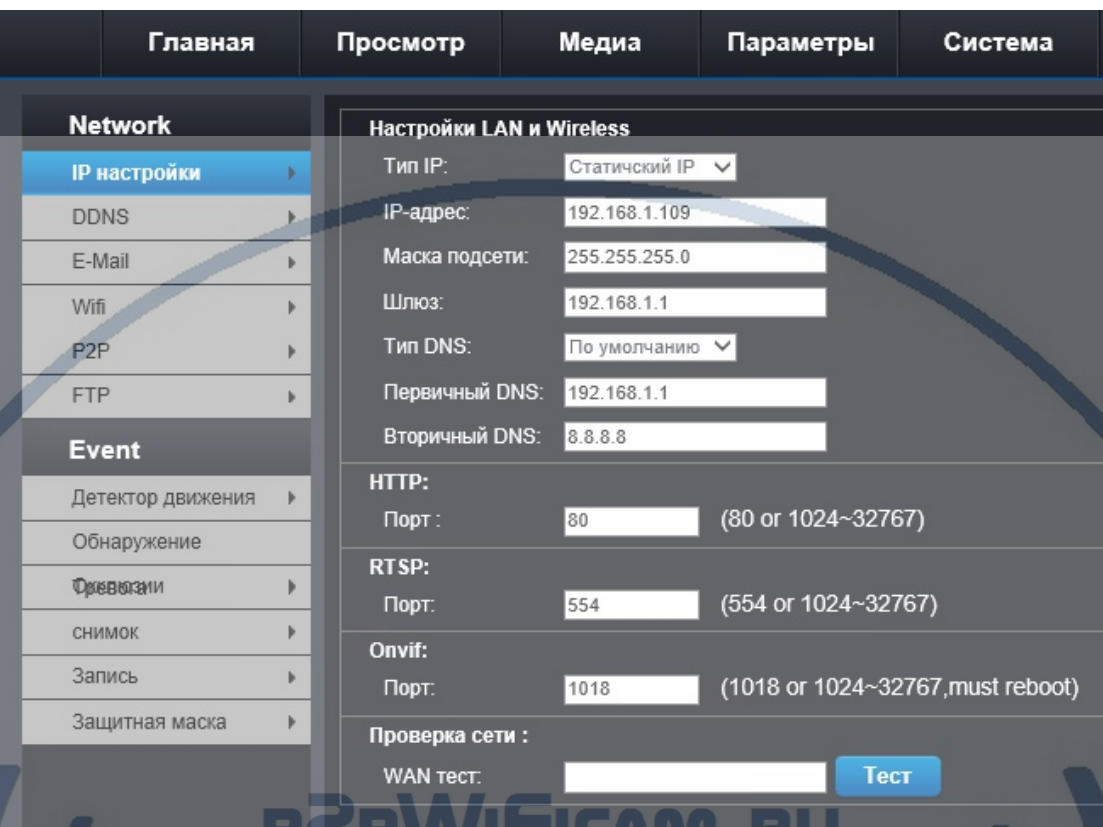

# Софт p2p для просмотра на ПК по сервису p2p

Видеоняня доступна к просмотру через ПК удалённо по протоколу p2p. Для этого необходимо установить специализированное ПО (P2PCamWin).

ET VUIT LYVYRRY

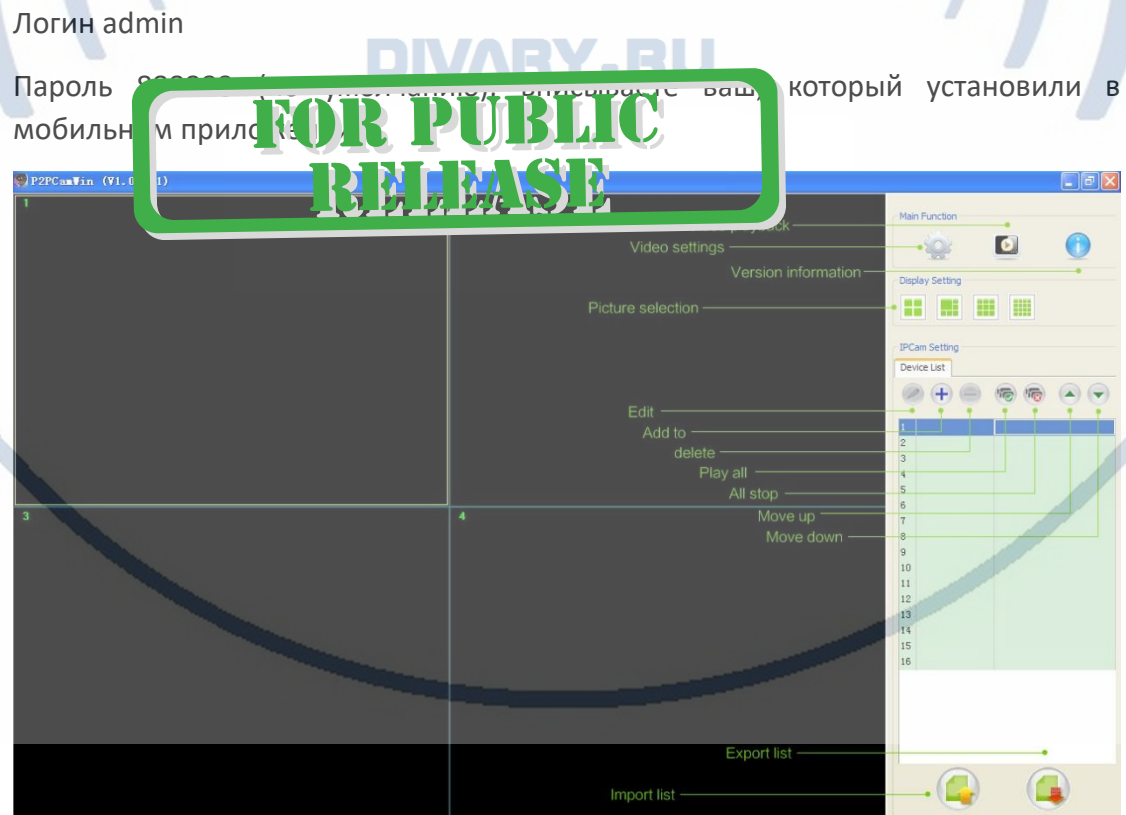

С т р а н и ц а 12 | 15

### Могу ли я организовать запись на сетевой IP видеорегистратор?

Да, изделие имеет совместимый протокол ONVIF и вы можете интегрировать видеоняню в систему IP видеонаблюдения (сетевой IP видеорегистратор должен иметь поддержку протокола ONVIF).

Быстрая настройка конфигурации видеоняни завершена.

**Наслаждайтесь пользованием.**

#### **Примечание**

Ваше изделие имеет встроенный аккумулятор, который позволяет обеспечить работу в штатном режиме без питания в сети 220 В в течение 2-3 часов без остановки записи.

В видеоняне имеется режим ночного видения – данный режим включается автоматически от встроенного датчика освещения, изображение переходит в режим ч/б. Изображение ночью может быть не очень хорошим, так как соблюдается режим инкогнито. Источников ночной подсветки – не должно быть видно.

Изделие может работать с локальной сетью по WiFi каналу и при подключении провода LAN (есть порт RJ45).

*Возможные неисправности*

• Устройство при отсоединении питания сети 220 В – не работает.

Проверьте аккумулятор. Зарядите его. В штатном режиме, аккумулятор сам подзаряжается. Время зарядки может составить до 8 часов. В штатном режиме видеоняня должна быть подключена к сети питания 220 В через прилагаемый адаптер питания. Возможно подключение видеоняни через внешний аккумулятор с USB портом.

Пожалуйста эксплуатируйте видеоняню в комнатных условиях при температуре от 0 до +50 градусов и относительной влажности не более 90% без образования конденсата.

• Изделие нет на связи по WiFi каналу.

Проверьте наличие WiFi сигнала в месте установки изделия

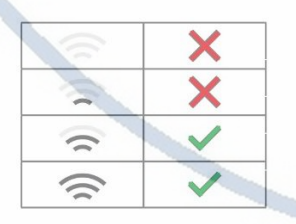

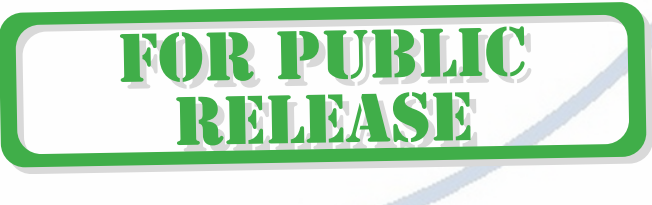

При кратких громких звуковых сигналах ДИНЬ-ДИНЬ – видеоняня сообщает о слабом WiFi сигнале в месте установки изделия. Переместите изделие в место устойчивой связи WiFi.

При перезапуске изделия, вы можете услышать короткий ДИНЬ в динамике –

#### это означает успешное подключение к локальной WiFi сети.

#### Если изделие не отвечает на команды, то

Можно произвести сброс изделия в заводские установки нажав кнопку RESET. Настройку изделия нужно произвести заново.

### Внимание!

Для просмотра он-лайн картинки на мобильном устройстве можно использовать \*альтернативный мобильный софт. Типа (ссылки на софт указаны на страничке [ПОДДЕРЖКА\)](https://wifisec.ru/support-wifisec):

- ✓ Nanotrix
- ✓ P2PCAMM
- ✓ P2P IPCamera

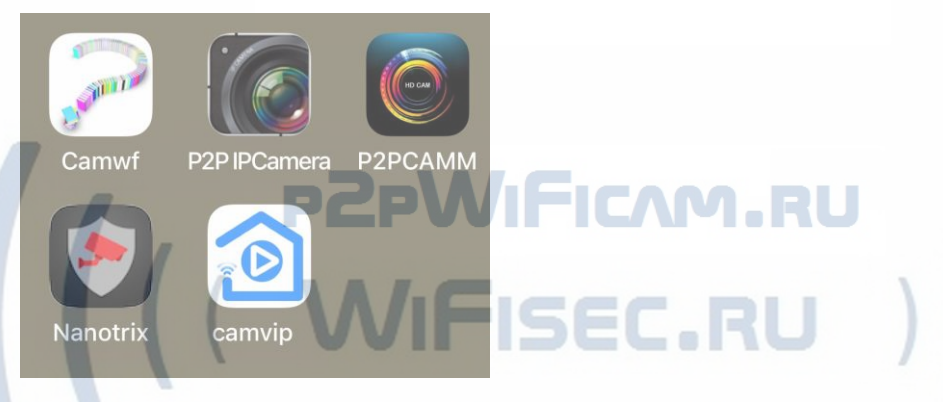

Не все функции изделия работают и доступны в этих приложениях.

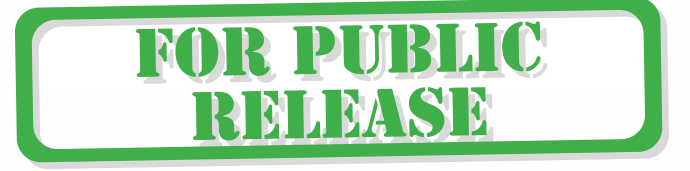

#### Советы по установке оборудования WiFi в помещении

Вы можете получить доступ к камере с помощью беспроводного подключения. Диапазон беспроводного сигнала ограничивается стенами, потолками и другими препятствиями.

Как правило, зона покрытия зависит от шумовых помех, оказываемых строительными материалами, а также радиочастотами в Вашей комнате или офисе. Для максимального увеличения зоны покрытия следуйте нижеперечисленным указаниям:

1. Установка роутера и IP камеры должна осуществляться таким образом, чтобы между ними располагалось минимальное количество стен и потолков. Каждая стена или потолок снижает дальность передачи сигнала на 1-30 метров.

2. Следите за расстоянием между устройствами. Стена в 0,5 м (1,5 фт.) с углом 45 градусов является эквивалентной стене толщиной 1 метр. При угле 2 градуса толщина стены становится эквивалентной 4 метрам. Обеспечьте более интенсивную передачу сигнала путем недопущения присутствия препятствий, расположенных под углом к прямой между роутером и камерой.

Строительные материалы также оказывают воздействие  $\mathcal{A}$ на качество передаваемого сигнала. Металлические двери и алюминиевые структуры снижают интенсивность сигнала.

4. ІР камера и роутер должны располагаться вдали от электрических устройств и бытовой техники, являющихся источником радиочастот.

5. Беспроводные телефоны с частотой 2,4ГГЦ и другое оборудование, являющееся источником радиосигналов (к примеру, микроволновые печи), могут оказывать негативное влияние на уровень сигнала, а также приводить к его полному пропаданию.

Полезное: если в радиусе установки камеры работает больше 3-х доступных сетей Wi-Fi (актуально для многоквартирных домов и офисов), рекомендуем в настройках вашего роутера проверить, на каких каналах Wi-Fi работают соседние сети, и изменить канал вашего роутера на не занятый соседними роутерами. Это позволит повысить стабильность работы устройств, подключенных к вашей сети. **NWARY RU** 

> **FOR PUBLIC RELEASE**